# **Welcome to Web Time Entry Training for Banweb Time Entry**

**For Students** 

# Introduction to Web Time Entry

New Mexico Tech is happy to now offer its employees with the online service of web time entry via Employee Self Service. The new online process will allow employees to enter hours worked and leave taken through New Mexico Tech"s Web Time Entry Process.

You will be able to enter:

- ▶ Hours worked on a web time sheet
- Submit leave hours taken

**Banner Web Time Entry offers** the following advantages over our current payroll process

- ▶ The ability to access your web time sheet at your convenience, from any computer with an internet connection, at any time.
- ▶ The ability to review the status of your time sheet throughout the payroll process by logging into Employee Self Service.

# **Employee Responsibilities**

- Web time entry and approval is required for hourly jobs at New Mexico Tech.
- ▶ You MUST submit a web time sheet for EVERY pay period worked.
- ▶ Failure to submit your time sheet by the "Submit by Date" could cause a delay in receiving your paycheck.

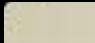

# Logging into Employee Self Service

# **Employee Self Service Log In**

- ▶ Open Internet Explorer
- ▶ Navigate to [https://banweb7.nmt.edu](https://banweb7.nmt.edu/)
- Click on [Enter Secure Area \(Please read pin](http://banweb7.nmt.edu/pls/TEST/twbkwbis.P_WWWLogin)  [prompts carefully -](http://banweb7.nmt.edu/pls/TEST/twbkwbis.P_WWWLogin) you may be prompted for [your current pin and a new pin\)](http://banweb7.nmt.edu/pls/TEST/twbkwbis.P_WWWLogin)

## **Enter your Tech ID and PIN** Click "Login"

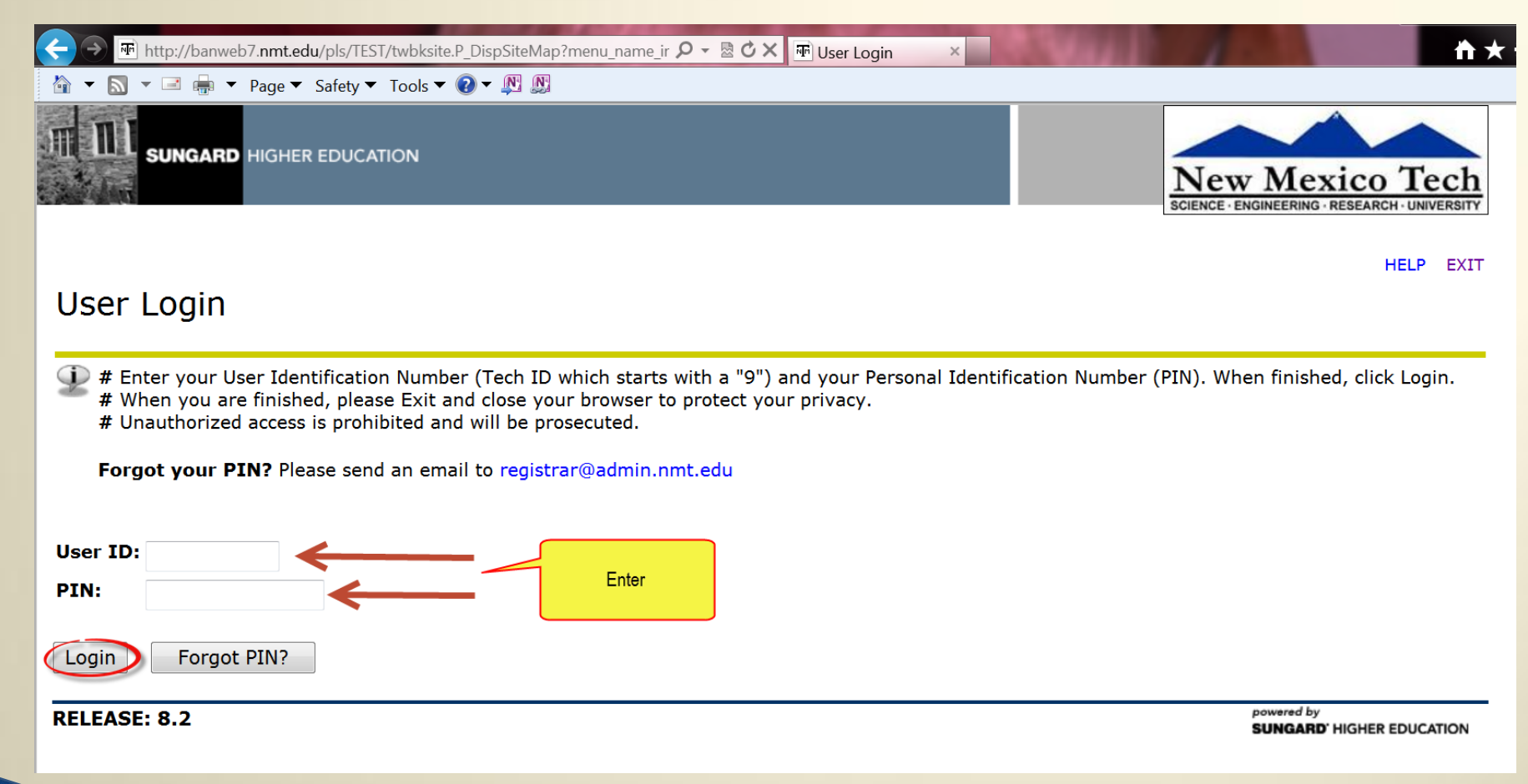

# Click the "Employee" link

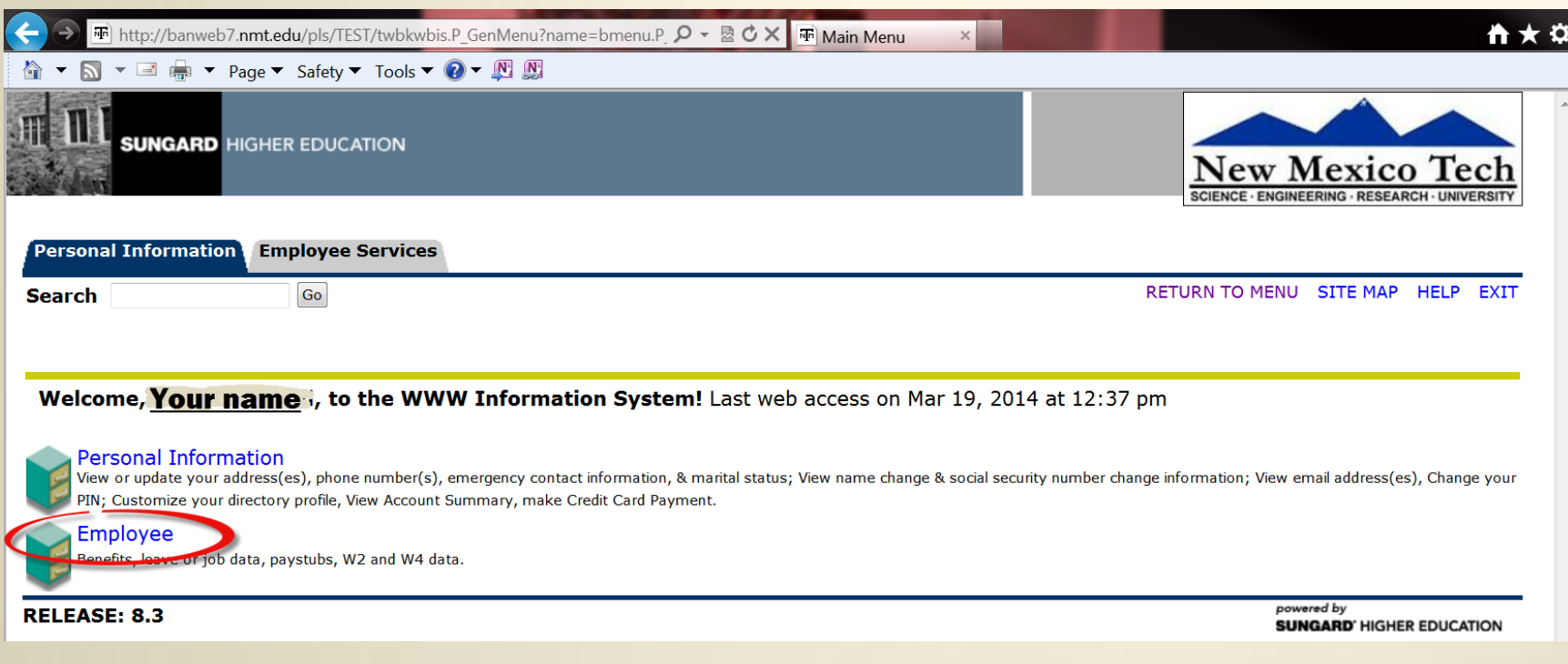

#### On the Employee Services tab -**Click "Time Sheet"**

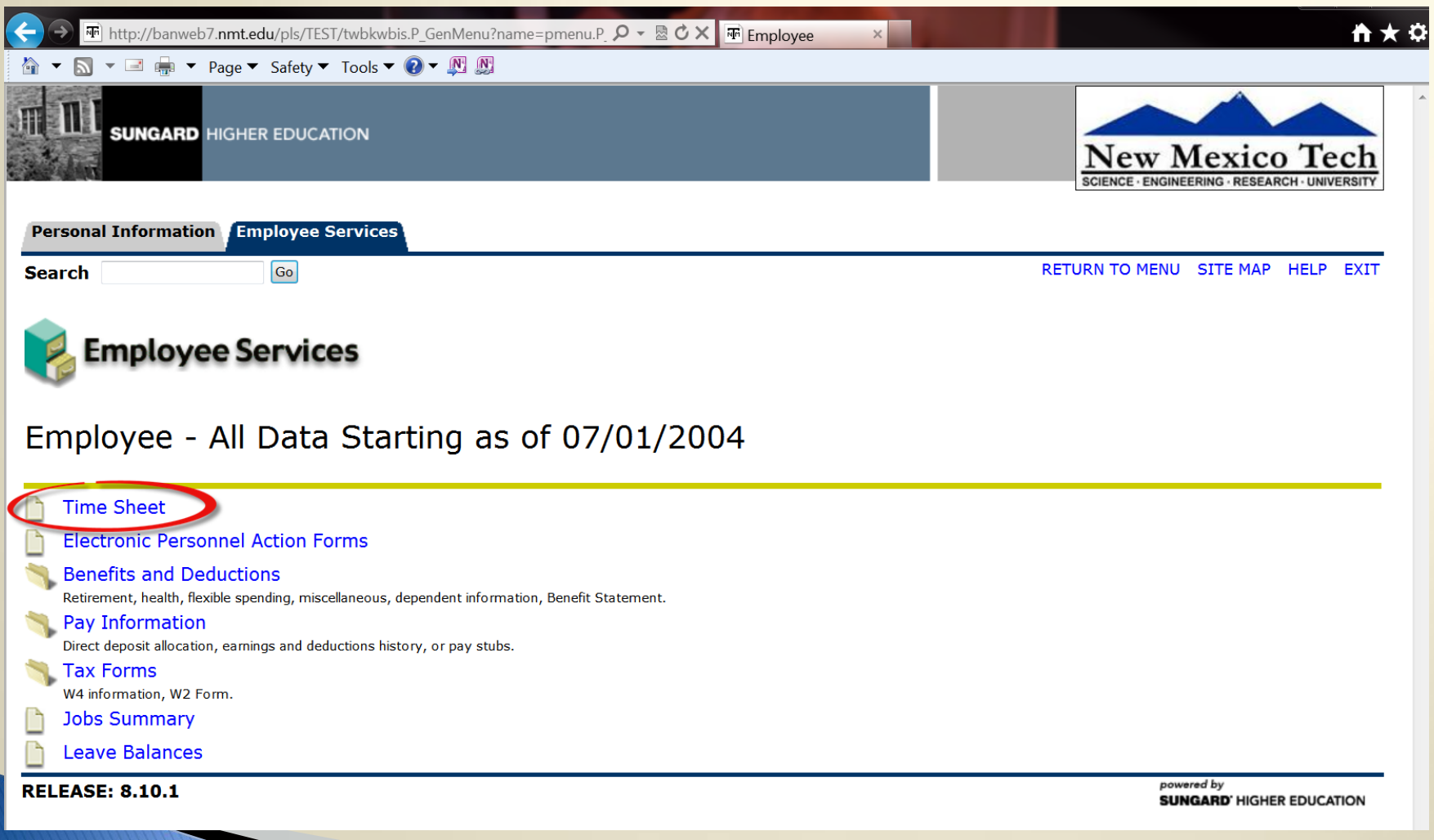

# **Time Sheet Selection**

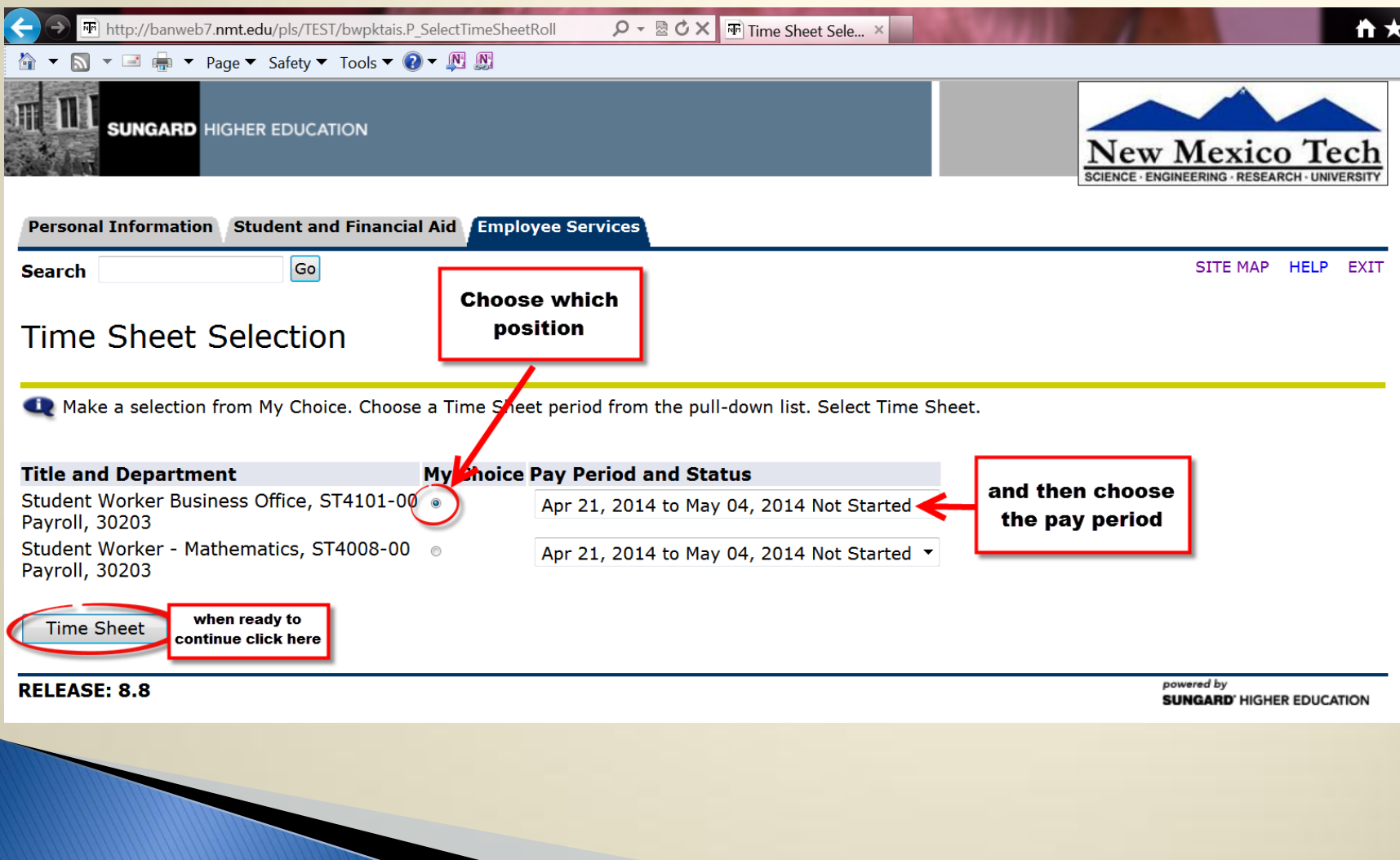

# To automatically clock in/out

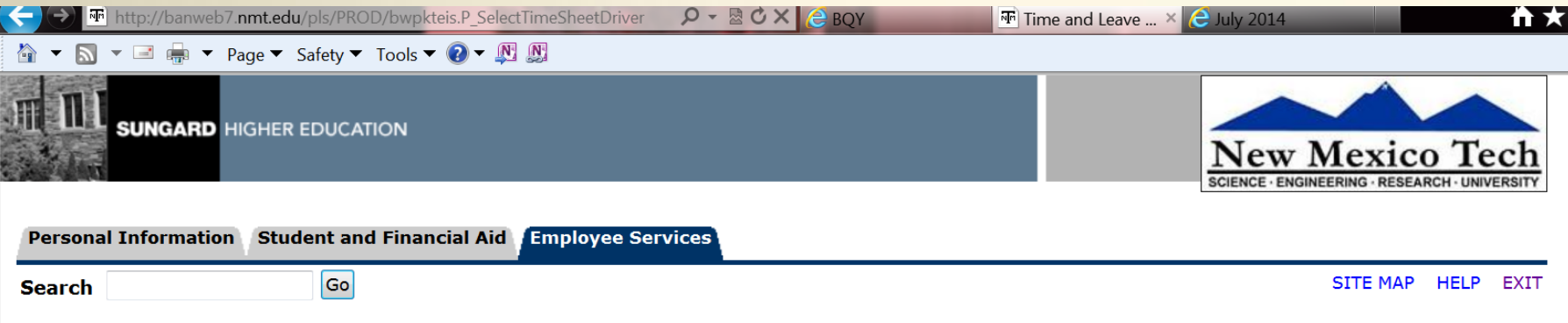

#### Time and Leave Reporting

Select the link under a date to enter hours or days. Select Next or Previous to navigate through the dates within the period.

\*\* Account Distribution adjusted on this day.

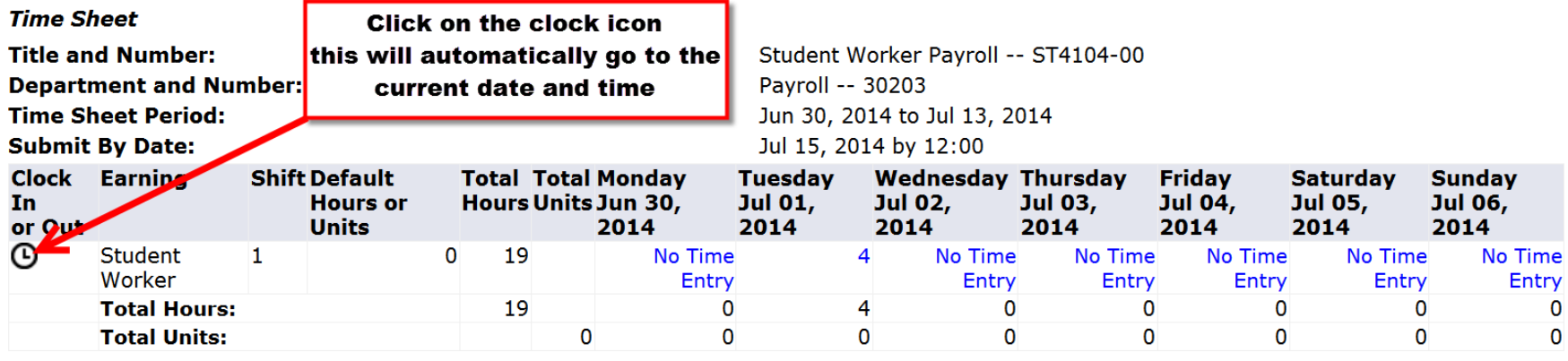

## Your clock in/out date & time will automatically update

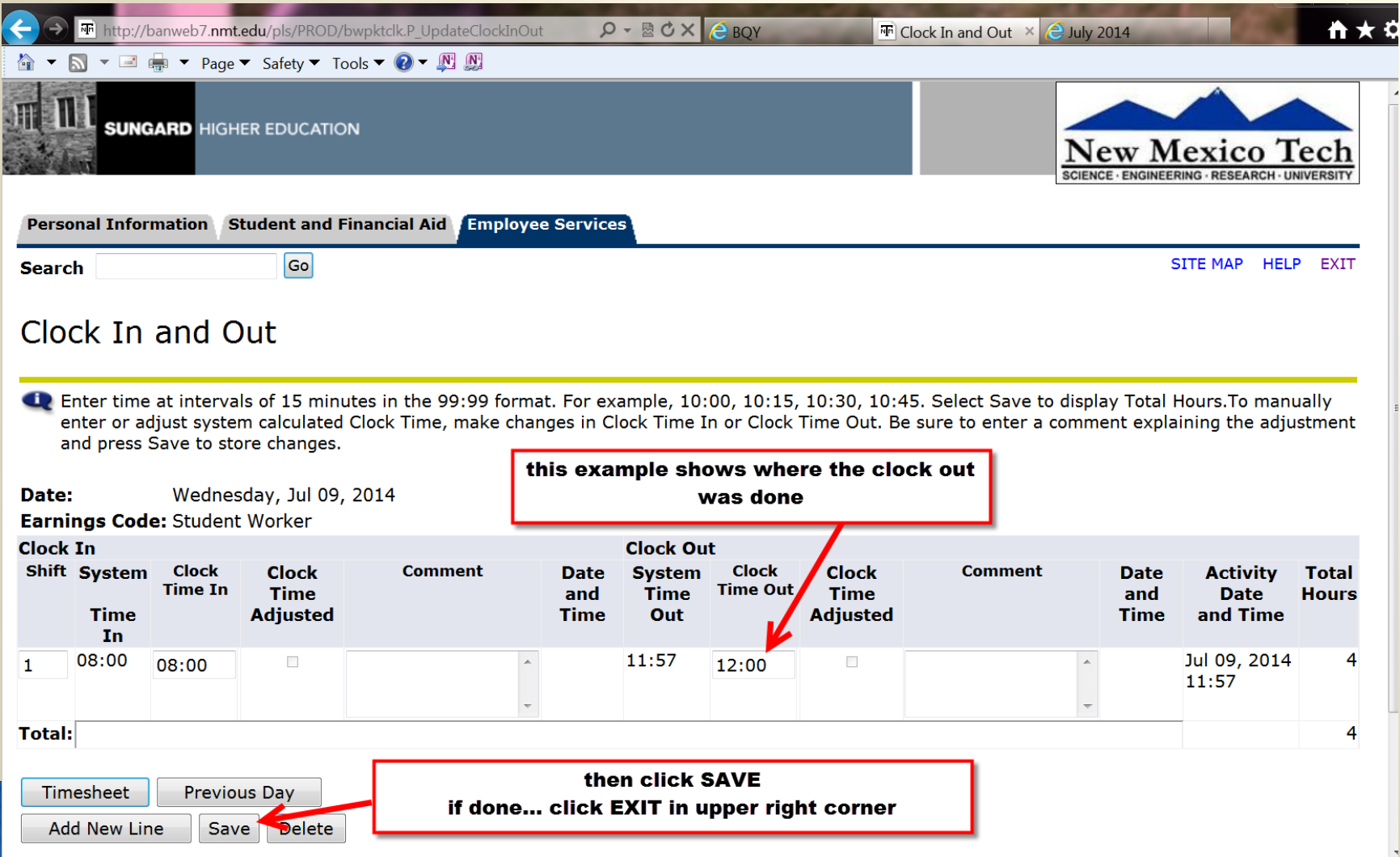

# Adjustments

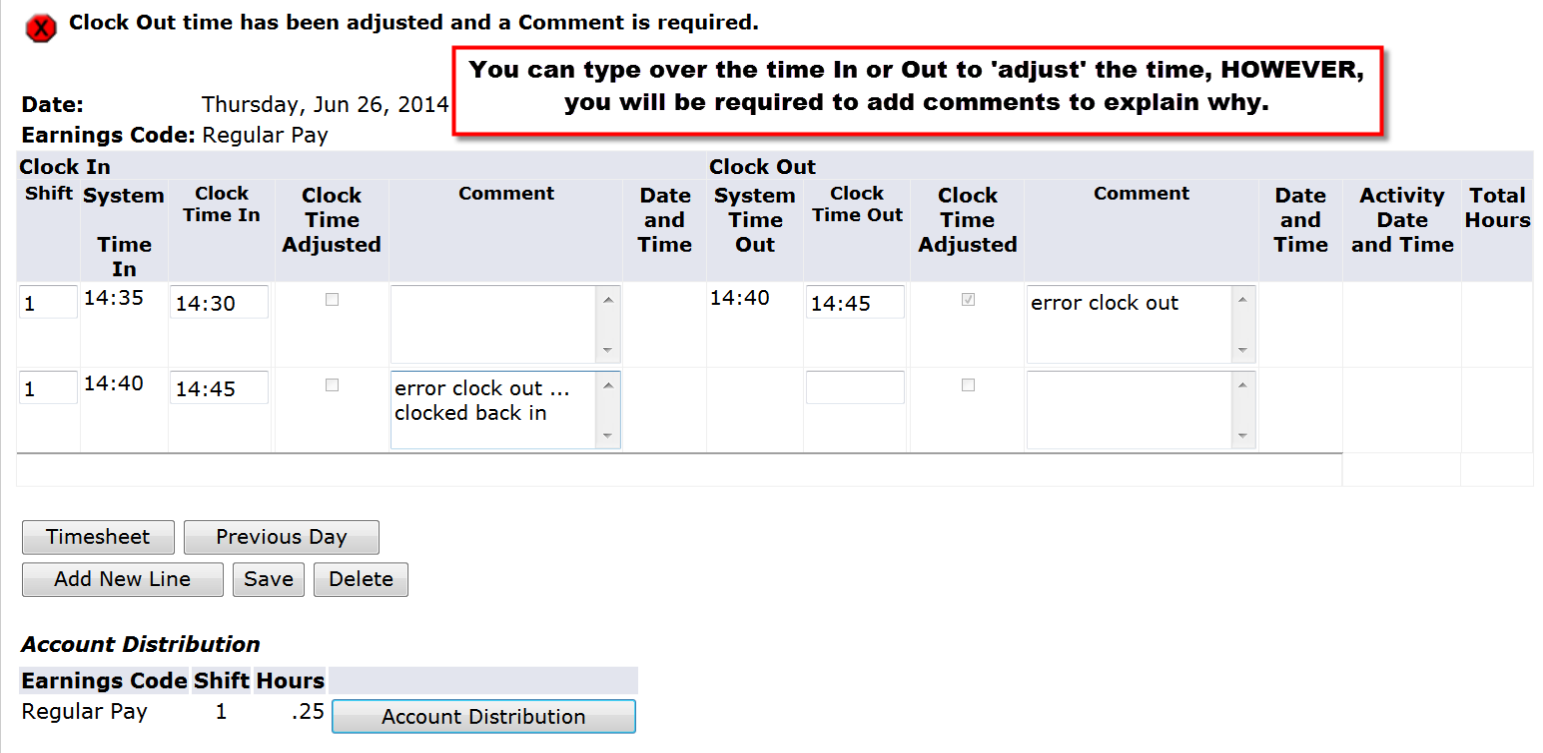

#### **Preview**

#### Summary of Reported Time

Set your printer layout to Landscape before printing.

Student Worker Business Office, ST4101-00

#### **Time Sheet**

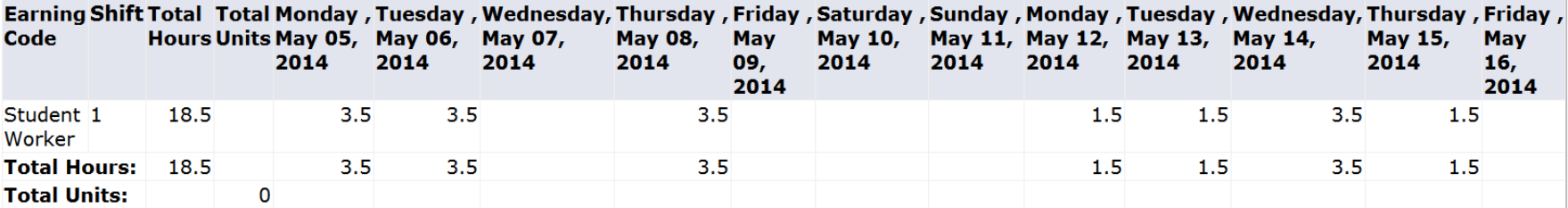

Time In and Out, Student Worker

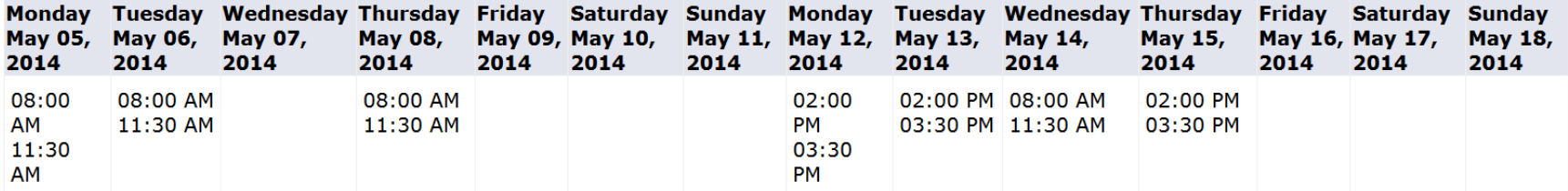

**Previous Menu** 

powered by **SUNGARD' HIGHER EDUCATION** 

**RELEASE: 8.9** 

Payroll, 30203

## **Submit for Approval** - by your supervisor

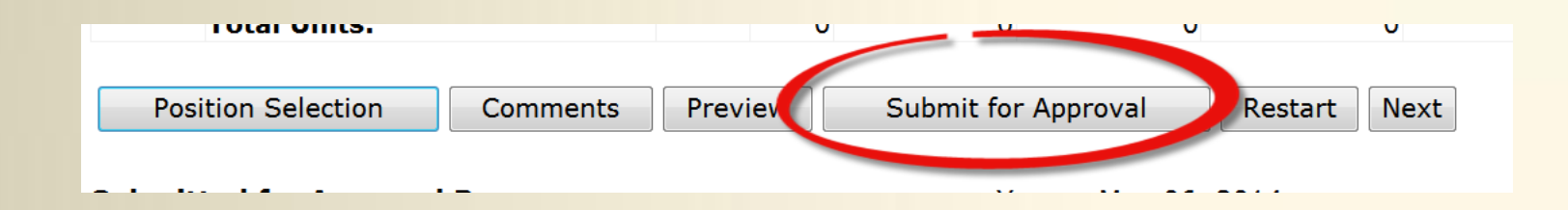

▶ Remember – once submitted for approval, you can not make changes. If you find you have submitted a time card with an error, notify your approver ASAP! Your approver can make changes if the approver has not 'Approved' yet.

## **Certification**

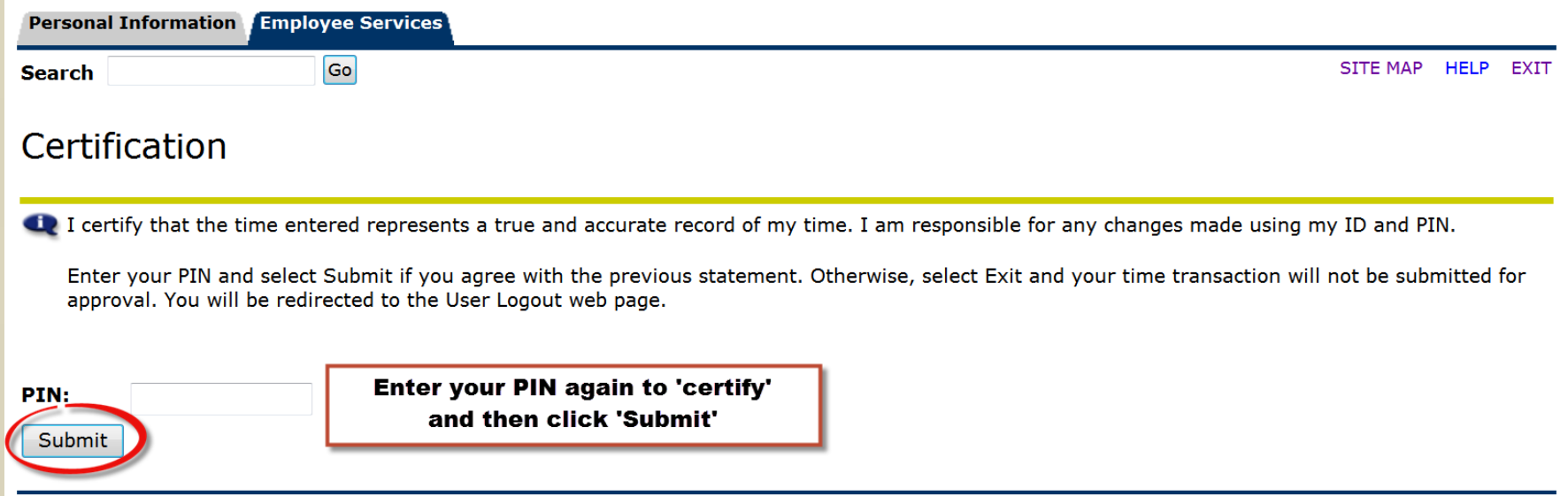

**RELEASE: 8.9** 

powered by **SUNGARD' HIGHER EDUCATION** 

# After submitting-verify

#### Time and Leave Reporting

De Select the link under a date to enter hours or days. Select Next or Previous to navigate through the dates within the period.

Your time sheet was submitted successfully.

\*\* Account Distribution agjusted on this day.

**Time Sheet** 

**Title and Number:** Student Worker Business Office -- ST4101-00 **Department and Number:** Payroll -- 30203 **Time Sheet Period:** May 05, 2014 to May 18, 2014 **Submit By Date:** May 20, 2014 by 12:00 PM

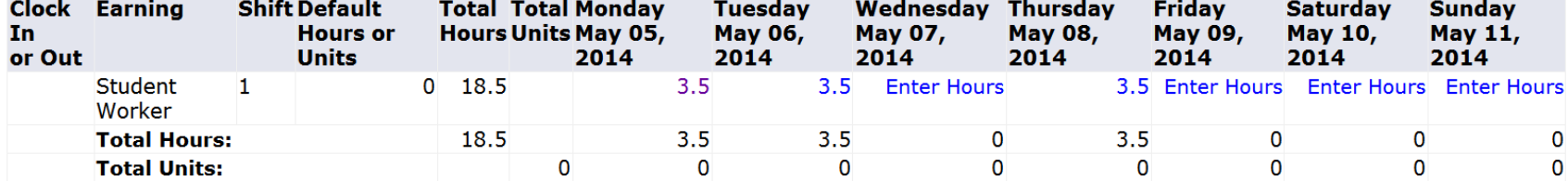

**Position Selection Comments** Preview **Next Return Time** 

**Submitted for Approval By:** 

You on May 06, 2014

**Approved By:** 

**Waiting for Approval From:** 

**Will show your approvers name** 

**RELEASE: 8.8** 

powered by **SUNGARD' HIGHER EDUCATION** 

## **Student Time Entry Quick Steps**

- Using a Web browser go to the Banweb Self Service[http://banweb7.nmt.edu](http://banweb7.nmt.edu/)
- Click on "Enter Secure Area"
- ▶ Enter your Tech Id and Pin
- ▶ Click 'Employee'
- Click "Time Sheet"
- **Click button for 'Access my Time** Sheet"
- ▶ Click 'Select'
- ▶ Carefully Choose Job and pay period (more than one may be displayed)
- Click "Time Sheet"
- Click the Clock In Out Icon
- ▶ Click 'Save'
- If finished for the day Click 'Exit'

Else

- If ALL time entered for pay period click on "Preview" and review
- When complete and correct Click "Submit for Approval"
- ▶ Check bottom of screen to verify that the line "Submitted for Approval By:" has your name and the date.
- You can check back to see when your 'Approver' has approved.